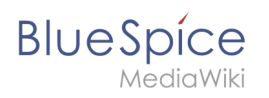

# **Contents**

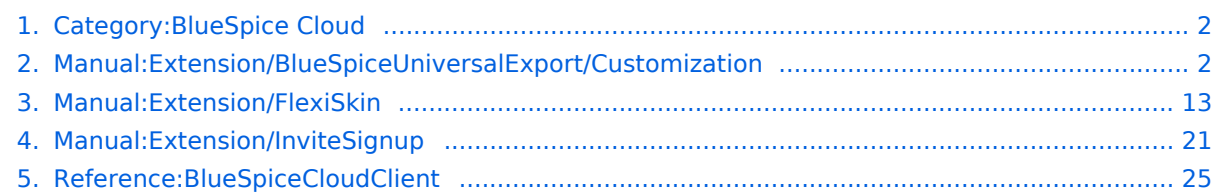

<span id="page-1-0"></span>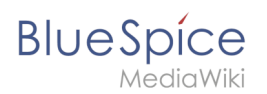

# **Category:BlueSpice Cloud**

# Pages in category "BlueSpice Cloud"

The following 4 pages are in this category, out of 4 total.

### **B**

[Reference:BlueSpiceCloudClient](#page-24-0)

### **E**

- [Manual:Extension/BlueSpiceUniversalExport/Customization](#page-1-1)
- [Manual:Extension/FlexiSkin](#page-12-0)
- [Manual:Extension/InviteSignup](#page-20-0)

# <span id="page-1-1"></span>**PDF Customization (Cloud only)**

The standard PDF template in BlueSpice Cloud can be adjusted directly in the wiki.

**Important!** In non-cloud editions, the PDF template has to be adjusted on the server.

## **Contents**

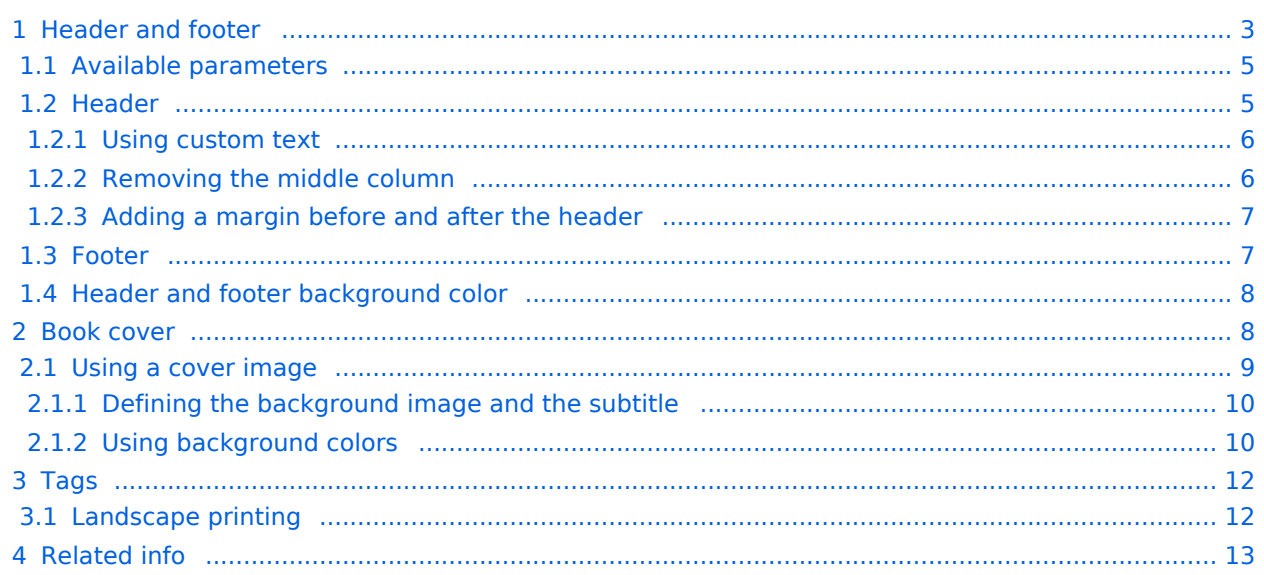

<span id="page-2-0"></span>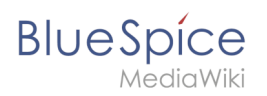

# Header and footer

By default, the PDF template contains 3 sections for the header and 3 sections for the footer.

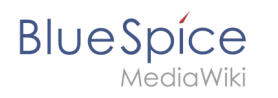

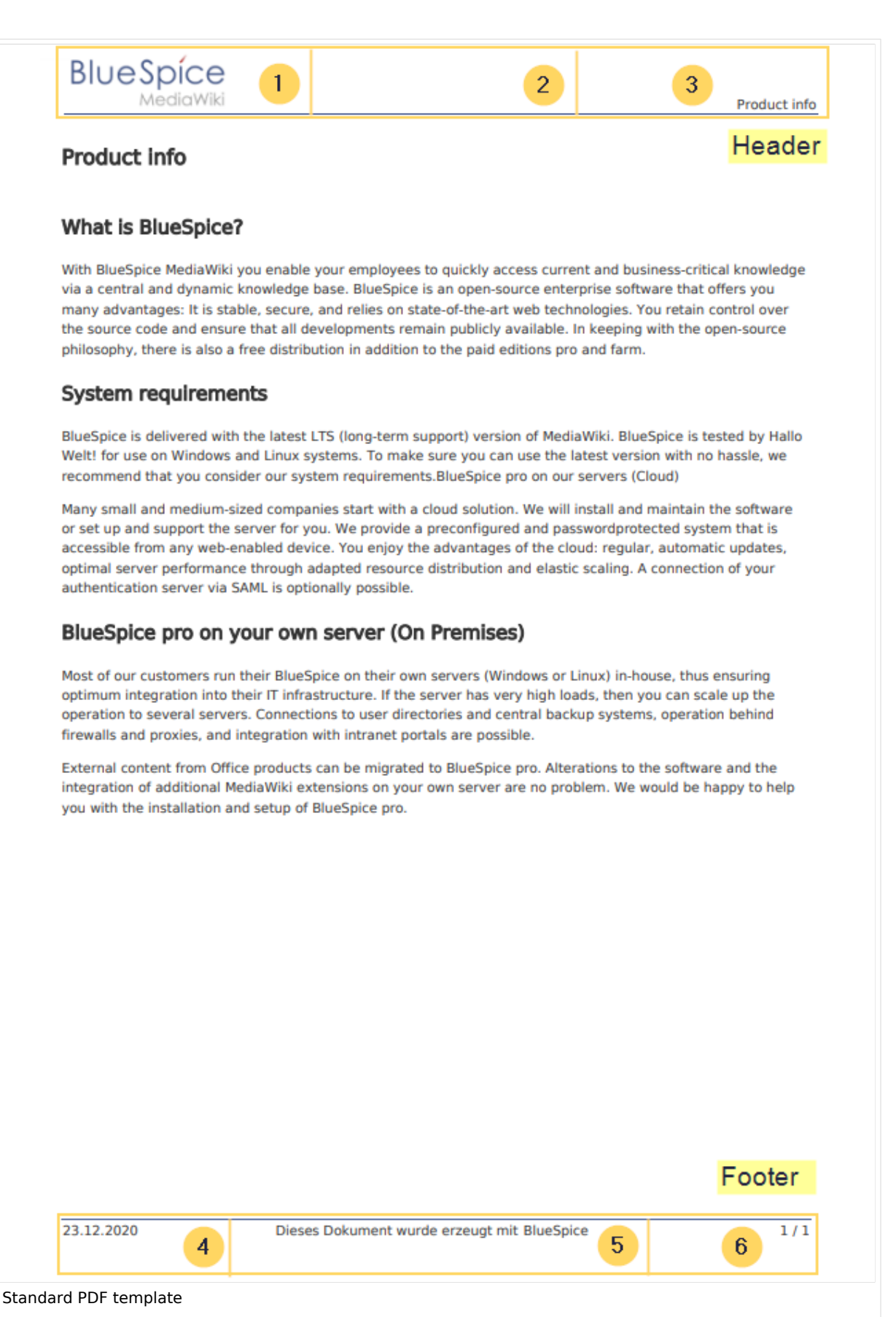

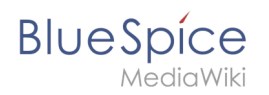

Both the content and the number of columns in the header and footer area can be edited in the following files.

- MediaWiki:UniversalExport/PDF/Default/Header.html
- MediaWiki:UniversalExport/PDF/Default/Footer.html
- MediaWiki: UniversalExport/PDF/Default/Styles.less (optionales externes Stylesheet)

### <span id="page-4-0"></span>**Available parameters**

The following content can be added to each section in the header or footer:

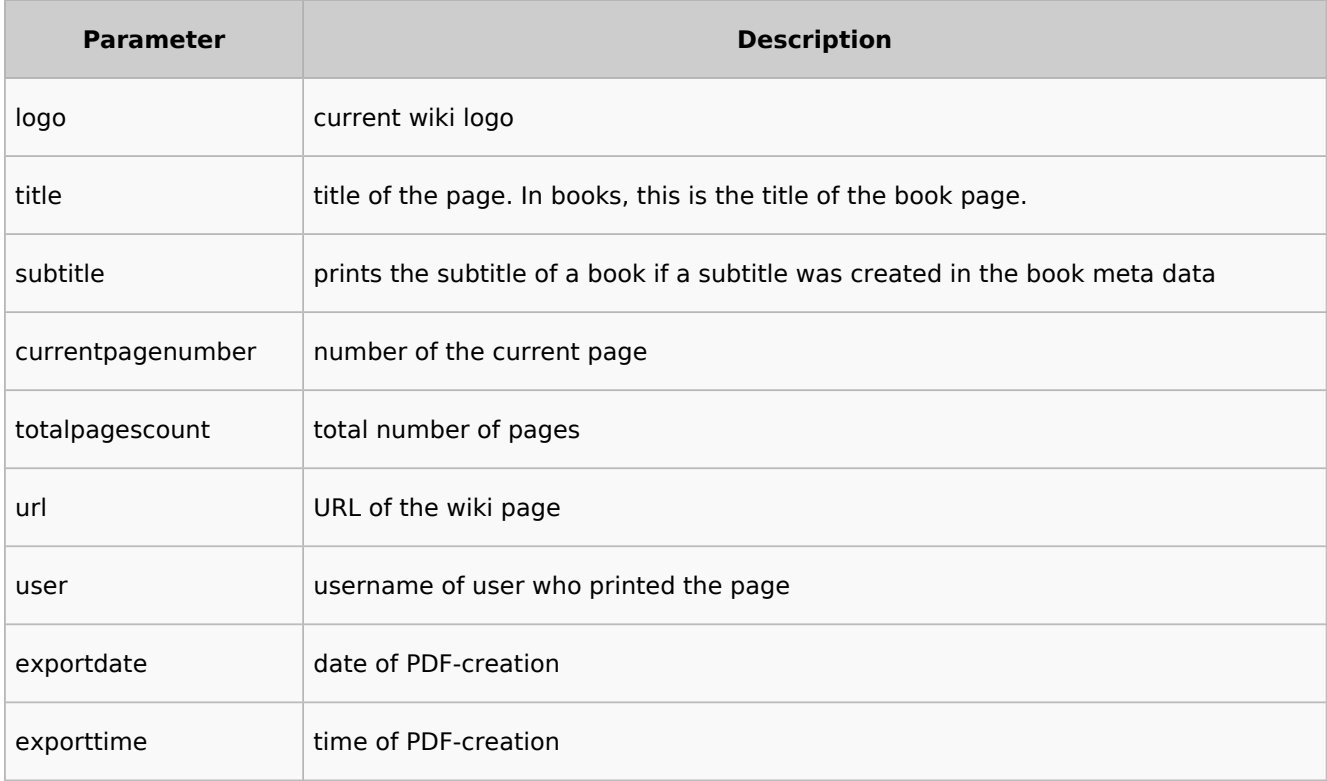

Each parameter is added to the header or footer enclosed in three curly brackets, for example: {{{logo}}} .

In addition, you can simply type in regular text in each section.

### <span id="page-4-1"></span>**Header**

The header contains a wiki table with three columns. The default content for the first column is the logo of the wiki and the last column shows the page title. The middle column is empty.

To make changes to the header, open the page *MediaWiki:UniversalExport/PDF/Default/Header. html* in edit mode.

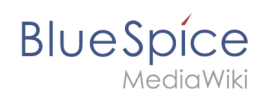

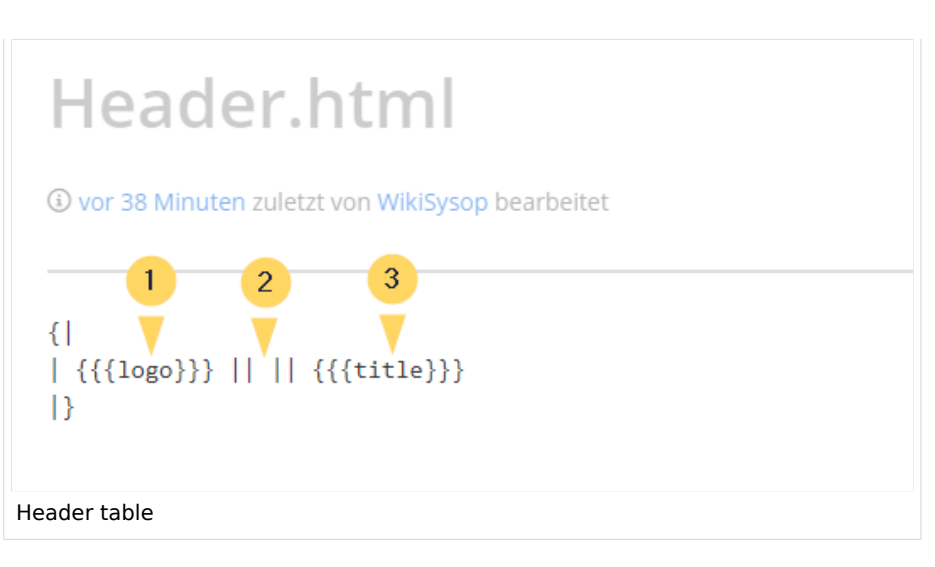

### <span id="page-5-0"></span>Using custom text

If you do not want to show the logo, but display custom text, you can simply delete the existing placeholders and replace them with your text. Be aware that this header will be used for all PDFs on your wiki, including books.

Any of the columns can be left blank.

```
\{ || Text in left column || Text in middle column || Text in right column
|}
```
### <span id="page-5-1"></span>Removing the middle column

By default, the 3 columns each use 1/3 of the header width. If you need more room for the left or right column, you can remove the middle column. The remaining 2 columns than each get 1/2 of the header width.

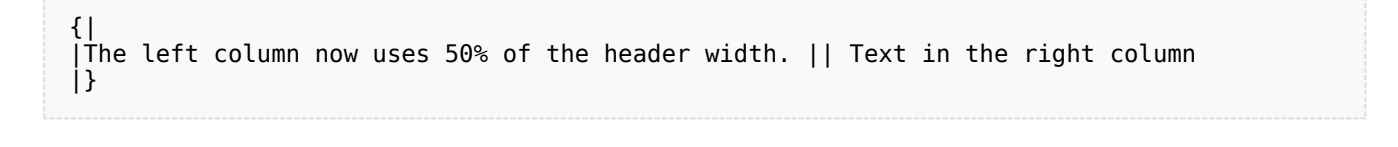

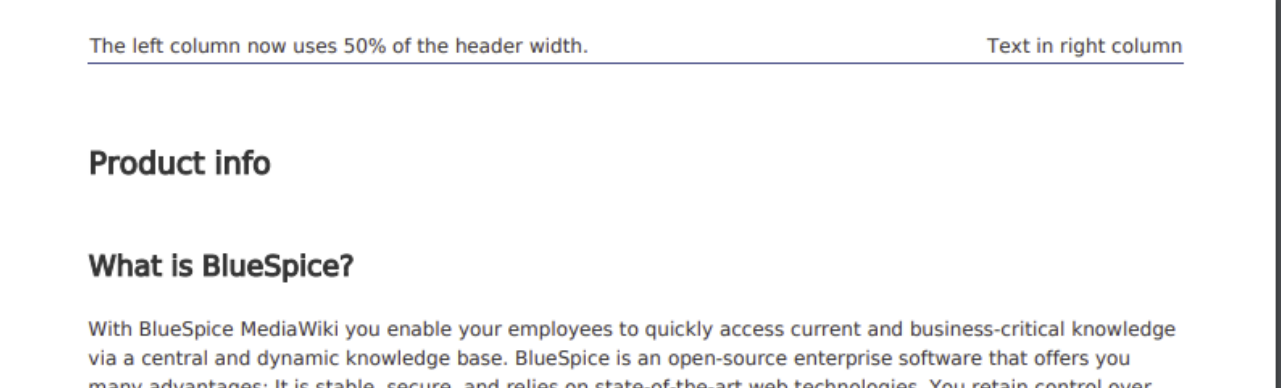

many advantages: It is stable, secure, and relies on state-of-the-art web technologies. You retain control over the source code and ensure that all developments remain publicly available. In keeping with the open-source philosophy, there is also a free distribution in addition to the paid editions pro and farm.

### <span id="page-6-0"></span>Adding a margin before and after the header

The margin before and after the header can be adjusted by changing the beginning of the table {| to include a style declaration:

### <span id="page-6-1"></span>**Footer**

The footer can be customized just like the header.

By default, the footer shows the creation date of the pdf, a BlueSpice disclaimer, and the page number with number of total pages.

```
\{|\}| {{{exportdate}}} || {{int:universal-export-pdf-default-disclaimer}} || 
{{{currentpagenumber}}} / {{{totalpagescount}}}
|}
```
To make changes to the footer, open the page *MediaWiki:UniversalExport/PDF/Default/Footer.html* in edit mode. For example, you could replace the BlueSpice disclaimer in the middle column with the username of the user who printed the pdf.

 $\{$ |  $\dot{f}=\left\{ \left\{ \left\{ \left\{ s\in\mathbb{Z}\right\} \right\} \right\} \right\} \left\{ \left\{ \left\{ \left\{ \left\{ \left\{ s\in\mathbb{Z}\right\} \right\} \right\} \right\} \right\} \left\{ \left\{ \left\{ \left\{ \left\{ \left\{ s\in\mathbb{Z}\right\} \right\} \right\} \right\} \right\} \right\}$ |}

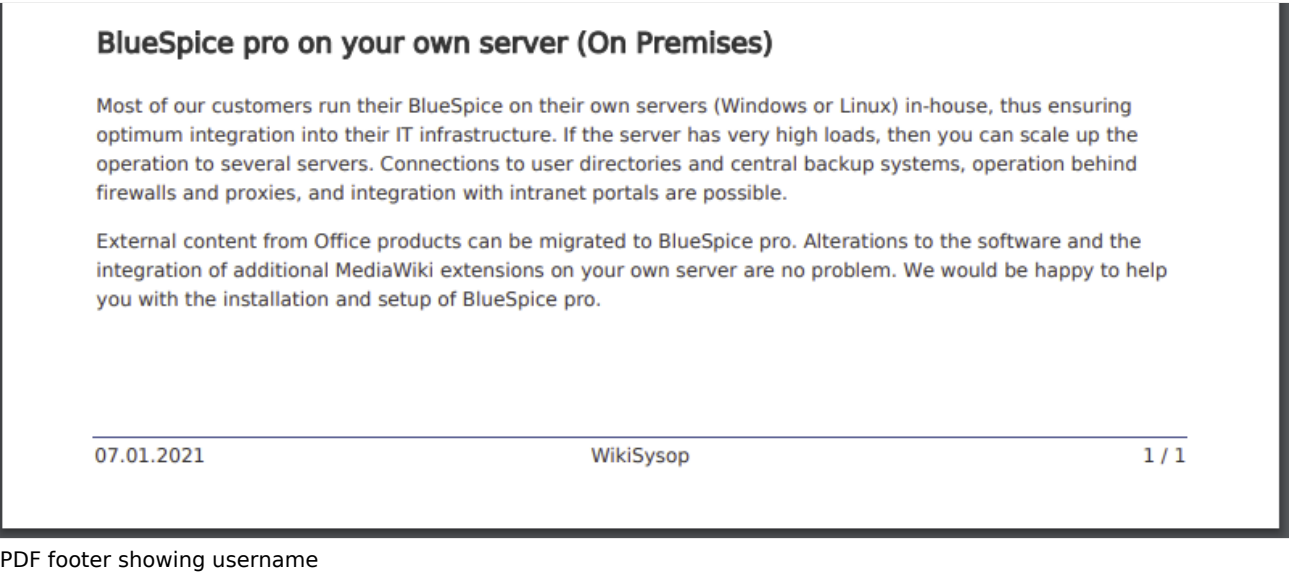

<span id="page-7-0"></span>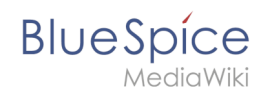

## **Header and footer background color**

If you want to use a background-color for the header and footer, you can copy the following style declaration at the end of the page *MediaWiki: UniversalExport/PDF/Default/Styles.less*:

```
#runningheaderfix, #runningfooterfix {
background-color: #eee;
}
#runningheaderfix > table {
border-bottom: none !important;
}
#runningfooterfix > table {
border-top: none !important;
}
```
### <span id="page-7-1"></span>Book cover

When you print a book to PDF, the book has a basic cover page.

By default, the cover page contains the logo, book title, and a placeholder for the subtitle. If you did not create a subtitle for your book, no subtitle is shown.

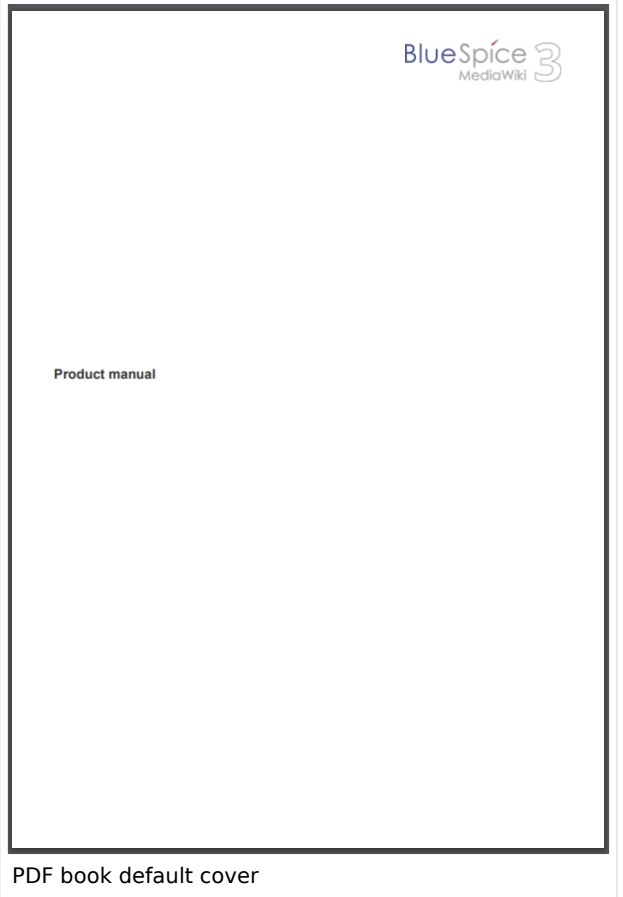

<span id="page-8-0"></span>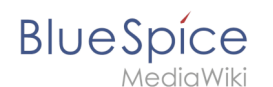

### **Using a cover image**

To customize the cover page for books, you will edit the page *MediaWiki:UniversalExport/PDF /Default/Cover page.html* .

The example shown below contains the following elements:

- $\bullet$ Logo
- $\bullet$ Background image
- $\bullet$  Title
- Subtitle

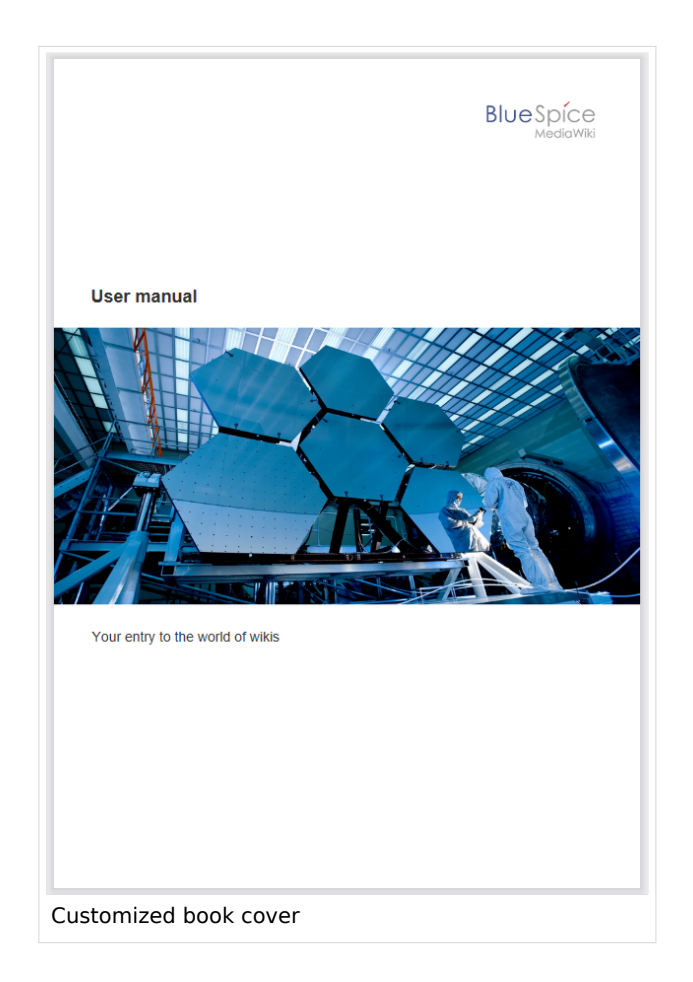

This cover page was created with the following source code. You can simply overwrite the existing content:

```
{{{coverbackground}}}
{| style="width: 100%; text-align: right;"
|{{{logo}}}
|}
<div style="font-size: 18pt; font-weight:bold; margin-top:5cm; color:#333333">
{{{title}}}</div>
<div style="font-size: 14pt; margin-top:11.5cm; color:#333333">{{{subtitle}}}</div>
```
- Lines 1-3: A table with the wiki logo.
- Line 4: Title here you can define, for example, the font size and font weight, the margin to the top of the page and the font color.
- Line 5: Subtitle same as the title. The property *margin-top* sets the distance between title and subtitle.

<span id="page-9-0"></span>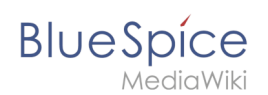

### Defining the background image and the subtitle

The subtitle and background image are set in the book's metadata.

- 1. Go to the book manager.
- 2. Select the book for which you want to customize the cover page. This should be an image with the **full page dimensions** (e.g., DIN A4 or letter size) since it will be shown as a background image.
- 3. On the book editing page, click the wrench. This opens the metadata dialog.

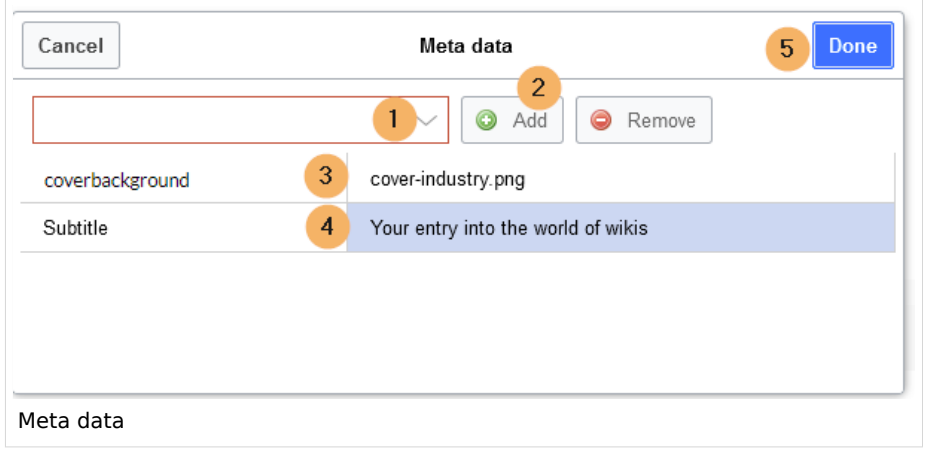

- 4. Type *coverbackground* in the drop-down menu (1) and click *Add* (2). In the right column, enter the name of the picture that you want to use for the background. The picture must be uploaded to the wiki. If your picture has a namespace prefix, this must be included in the image name.
- 5. Select *Subtitle* from the drop-down menu (1) and click Add (2). Entehe desired subtitle accordingly in the right column.
- 6. Click *Done*.
- 7. Finally, click *Save* at the end of the book editing page.

Now test the layout by printing the book as a PDF using the book management. To make the necessary changes (e.g., spacing between title and subtitle), change the settings accordingly on the *MediaWiki:UniversalExport/PDF/Default/Cover page.html* or in the metadata.

**Note:** You can define a separate background image for each book using the book's the metadata. However, the picture should always be placed in the same position, since all books share the *Cover page.html*. The alignment of the text elements is shared between all cover pages.

### <span id="page-9-1"></span>Using background colors

If you do not have a background image for your book covers or if you don't want to use one, you can also work with colors to customize the cover page.

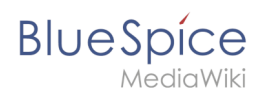

Here are some examples and the needed source text for the page *MediaWiki:UniversalExport/PDF /Default/Cover page.html*. To use them, simply overwrite the existing content in that page.

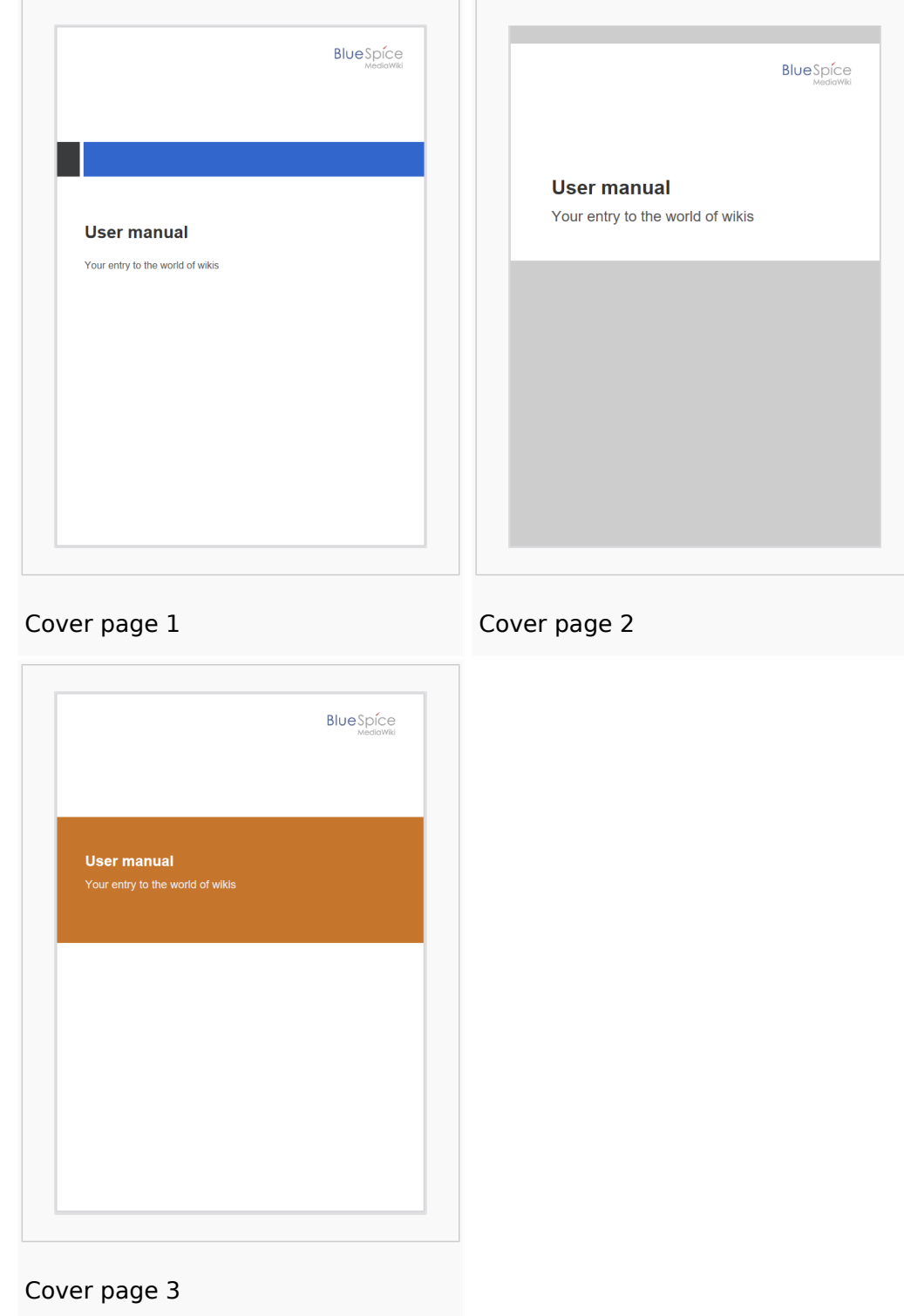

### **Cover page 1**

```
<!-- Logo -->
{| style="width: 100%; text-align: right;"
|{{{logo}}}
```
### **Category:BlueSpice Cloud**

```
BlueSpice
       MediaWiki
          |}
          \leq! -- Color block -->
          <div style="position:absolute; height:2cm; width:1.8cm; background-color:#3a3b3c; 
          margin:4cm 0 0 -2cm" >\langlediv><div style="position:absolute; height:2cm; width:24cm; background-color:#3366cc; 
          margin:4cm 0 0 0cm;">
          </div><!-- Title -->
          <div style="font-size:28pt;font-weight:bold;margin:8.5cm 0 1cm 0;color:#333333;">
          {{{title}}}
          </div>
          <!-- Subtitle -->
          <div style="font-size:16pt; color:#555555">{{{subtitle}}}
          </div>
```
#### **Cover page 2**

```
<div id="coverpage" style="height:29.7cm; width:21cm; margin:-1cm 0 0 -1.5cm;
background: #cdcdcd; overflow:hidden;">
<div style="min-height:10cm; background:white; margin:2cm 0 0 0; padding:1cm">
<!-- Logo -->
{| style="width: 100%; text-align: right;"|
|{{{logo}}}
|<!-- Titelblock -->
<div style="font-size: 32pt; font-weight:bold; padding:0 1cm; margin:4.5cm 0 0.5cm 0;
color:#333333; background:white">{{{title}}}</div>
<div style="font-size: 24pt; margin-top:0; padding:0 1cm; color:#555555;">
{{{subtitle}}}
\langlediv></div>
```
#### **Cover page 3**

```
\leq -1 and \leq -{| style="width: 100%; text-align: right;"
|{{{logo}}}
|}
<!-- Title block with background color -->
<div style="background-color:#c6752d; margin:4.5cm -2cm 0 -2cm; padding:2cm 2cm 3cm 
2cm;">
<div style="font-size: 24pt; font-weight:bold; margin-bottom:0.5cm; color:#ffffff;">
{{{title}}}
</div><!-- Subtitle block -->
<div style="font-size: 18pt; margin-top:0.5cm; color:#efefef">{{{subtitle}}}
</div>\overline{\left(0i}
```
### <span id="page-11-0"></span>Tags

### <span id="page-11-1"></span>**Landscape printing**

To print a PDF page in landscape format, the following tag can be inserted in the wiki page in source editing mode at any position:

```
<bs:ueparams template="BlueSpiceCloudLandscape" />
```
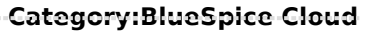

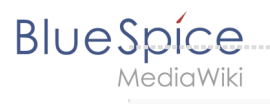

To make it easier for the user to add this tag with the visual editor, this tag can be added to a wikitext-template, for example,  $\left[\right\{\left[\text{LandscapeFormatExport}\right]\right\}$ . The element can be inserted anywhere on the page.

Note: This tag only works for the PDF single page export.

<span id="page-12-1"></span>**Related info** 

• Cloud administration

# <span id="page-12-0"></span>**Customizing the user interface**

## Contents

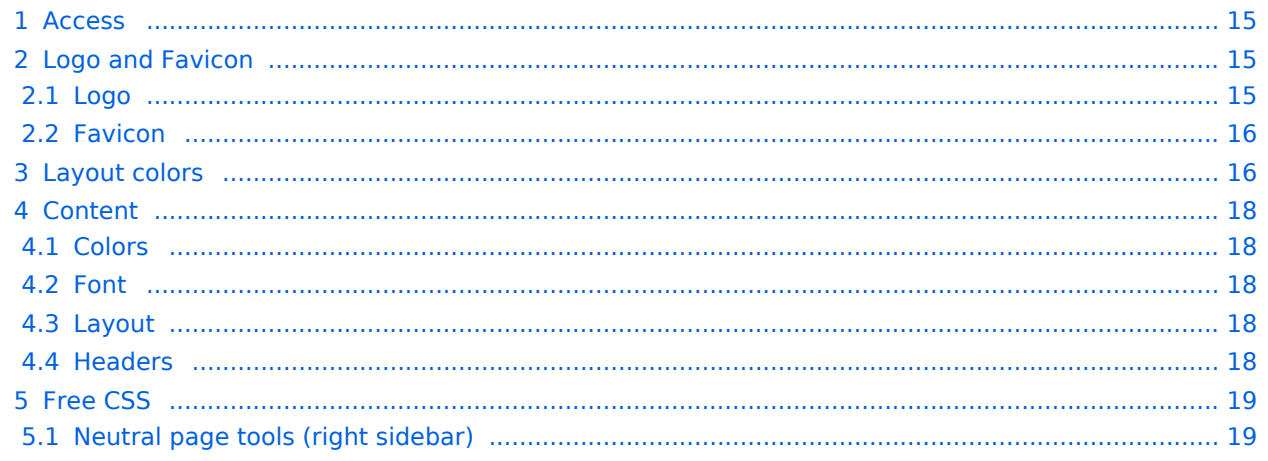

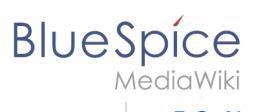

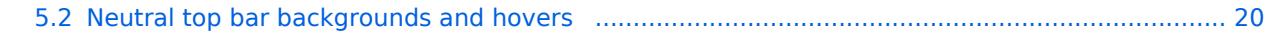

<span id="page-14-0"></span>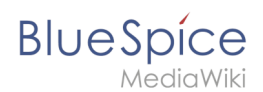

## Access

You can access the special page (*Special:FlexiSkin)* for customizing the skin from the *Global actions* menu:

### *(Global actions) > Management > Skin*

The page allows you to customize the logo, favicon, colors and font settings of the wiki. To edit the page, you need *admin-*rights in the wiki.

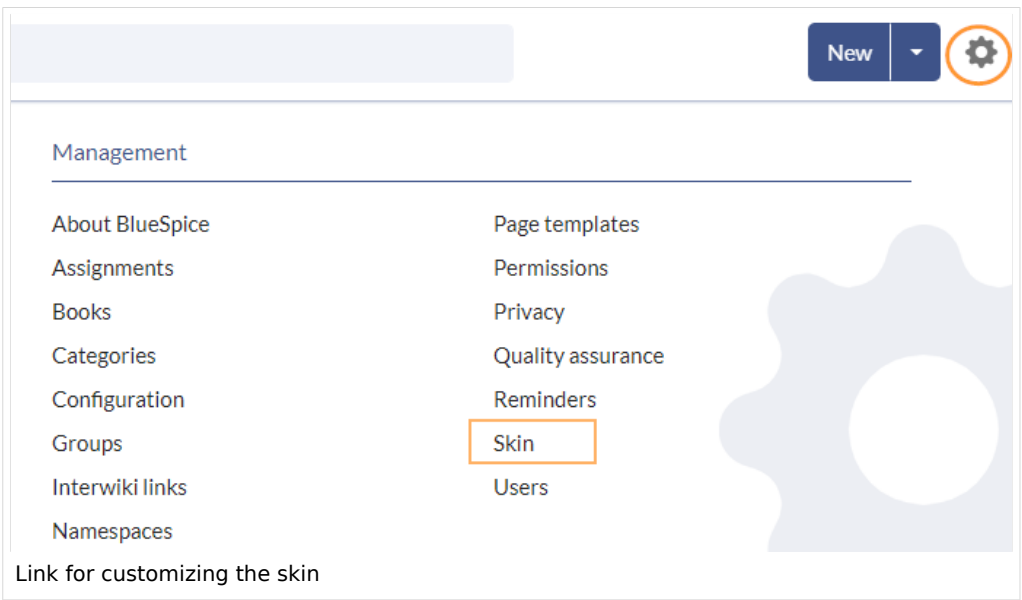

**Important!** If you don't see the changes in the wiki after saving your settings, you need to clear your browser cache ( $Ctrl + F5$ ).

## <span id="page-14-1"></span>Logo and Favicon

### <span id="page-14-2"></span>**Logo**

### **To upload your logo:**

1. **Click** *Select a file* to choose a file from your file explorer **or drag the file** into the dotted area of the Logo upload area.

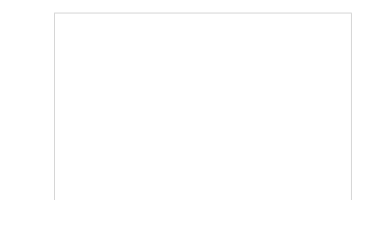

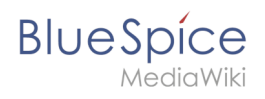

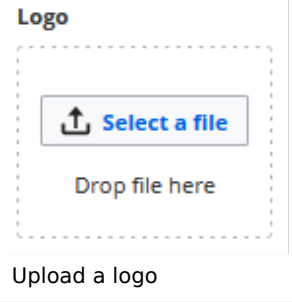

- 2. **Click** the *Preview* button on the page and check the placement of the logo.
- 3. **Click** *Save & activate*. The logo is now visible for all users.

To use **a different logo**, click the "x" symbol in the upload area of the logo and repeat the steps above.

### <span id="page-15-0"></span>**Favicon**

The favicon is the image that is shown in the browser tabs. Follow the [steps for uploading a logo,](#page-14-2) just use the favicon upload area instead.

### <span id="page-15-1"></span>Layout colors

 $\Box$ FlexiSkin - 4-1-x-pro  $\times$  +  $\leftarrow$   $\rightarrow$  C  $\circ$  https://en.demo.bluespice.com  $\frac{1}{2}$  BlueSpice  $Q$  Find. New | - | | | | | Q | | | | Images  $\checkmark$  $\Box$  $\leq$ Main Page 1 Logo 2 Favicon BlueSpice\_Logo\_v2020.pn Bookshelt pexels-pixabay-47547.jpg all actions All page **BlueSpice Blog** Timeline Recent changes Layout colors  $\sim$ 3 Header color Support ader background Header foreground **Header highlight** #08529d  $\bigcap$  #ffffff #d50023 Sandbox 4 Sidebar colors Sidebar background Sidebar foreground Sidebar highlight #00834c  $\bigcirc$  #fffffff  $\bigcirc$  #ade4a9 5 Footer colors Footer background Footer foreground  $\bigcap$  #fff2bb  $#454545$ 6 Content  $\checkmark$ **COLOR** 7 Free CSS  $\vee$  $\circ$ - 12 Flexiskin layout colors

Here you can adjust the colors of the individual layout areas.

**Header color (3):** Color settings for the header bar. These colors also apply to the mega menus.

# **BlueSpice**

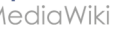

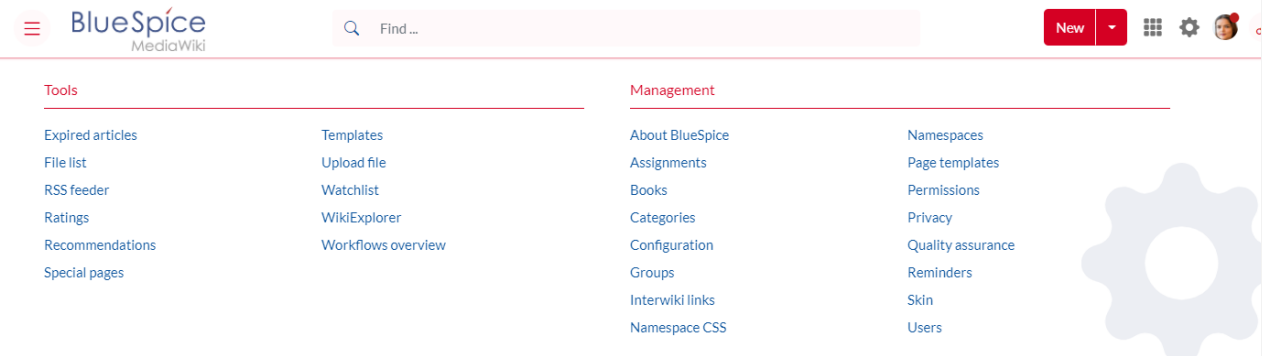

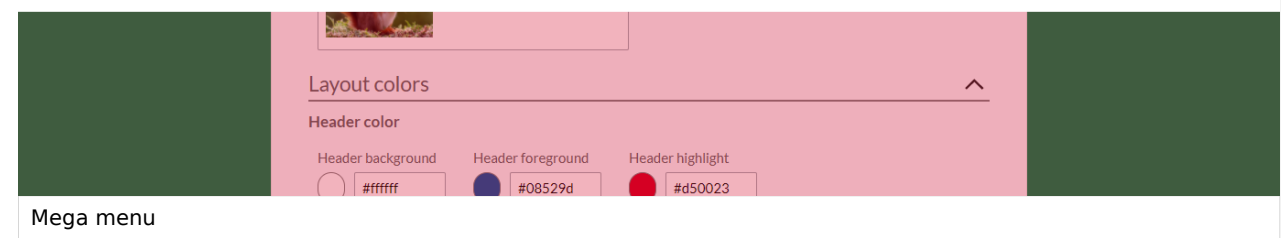

- **Sidebar colors (4):** Color settings for the main navigation and the page tools.
- **Footer colors (5):** Color settings for the footer.

The following options to enter a color value are available:

**Standard color palette:** A standard color can be selected by clicking on a color preview.

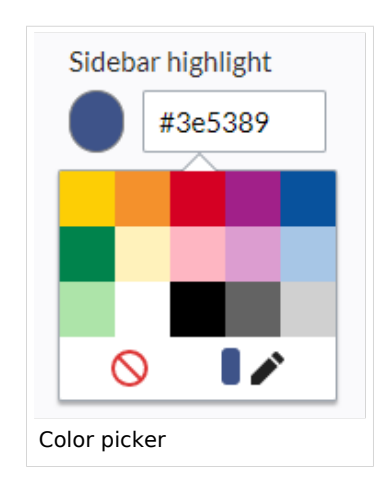

- **Pencil symbol:** Click on the pencil symbol to select a color from the color mixer.
- **Manually entering a value:** To provide a custom value (e.g., your for your CI colors), enter the hexvalue for the color.

If you delete a color and FlexiSkin is saved with one or more empty color values, the standard colors of the Discovery skin are saved as values instead.

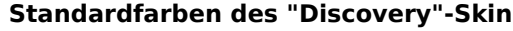

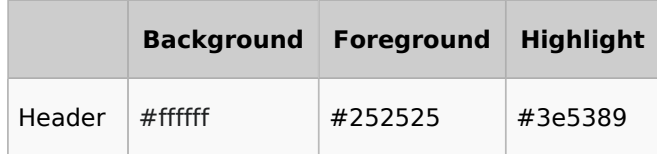

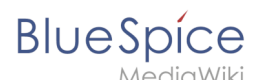

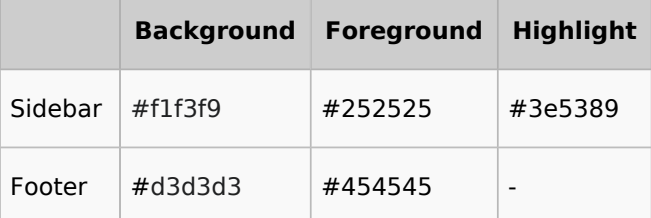

## <span id="page-17-0"></span>Content

These settings apply to all styles of the content area of a wiki page:

### <span id="page-17-1"></span>**Colors**

Here you can adjust the background, font and link colors. Broken links in the wiki are shown in red by default so that they can be easily identified. You should carefully consider whether you want to deviate from this convention. If you want to color visited links differently than standard links, you can insert the following setting in the Free CSS area:

#mw-content-text a:visited,[class^="mw-content-"] a:visited {color: #951b81;}

### <span id="page-17-2"></span>**Font**

The font settings only apply to the text in the content area. The text in other areas such as B. in the navigation and toolbars or in the menus is not affected.

### <span id="page-17-3"></span>**Layout**

If you want to change the layout width just test it on many devices to make sure your setting works as intended. Other wiki users work with different display settings and can be negatively affected by this change. Unless you have a specific reason to change the content width, you shouldn't adjust this setting. The standard content width is 61.25 rem.

### <span id="page-17-4"></span>**Headers**

You can adjust the color, font size and underlining for all heading levels. You can also change the unit for the font settings (e.g. *px* instead of *rem*). If you are not familiar with the differences between these units, just leave the default setting, *rem*. This is based on the superordinate size setting in the wiki. In contrast, *em* sizes are in relation to the enclosing container.

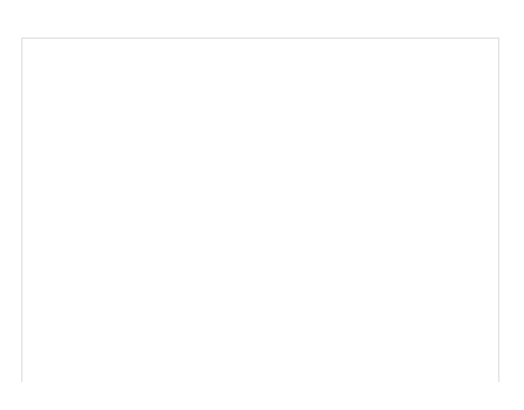

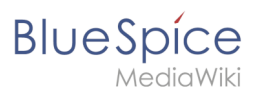

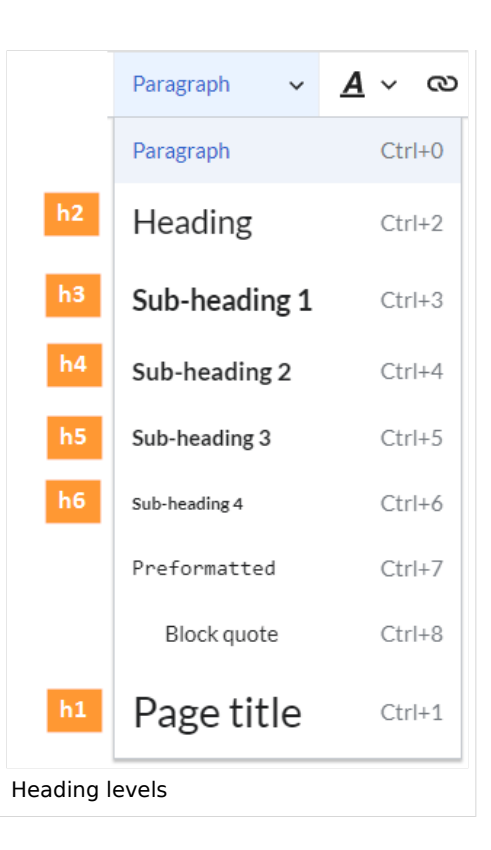

## <span id="page-18-0"></span>Free CSS

**Note:** If the same styles are defined in both FlexiSkin or FlexiSkin Free CSS and in MediaWiki:Common. css, the styles from Common.css are applied.

For additional customizations that are not possible with the FlexiSkin settings, you can use the *Free CSS* field if you are familiar with CSS. Here are some examples.

### <span id="page-18-1"></span>**Neutral page tools (right sidebar)**

If you select a color for your left navigation bar, you sometimes don't want the color to be applied to the right sidebar (the page tools). To keep the light-grey background, add the following Free CSS:

```
/*right sidebar*/
#sb-sec-cnt {background-color:#efefef; color:#252525;}
#sb-sec-cnt .card-header.menu-title {color:#747474;}
```
### **Category:BlueSpice Cloud**

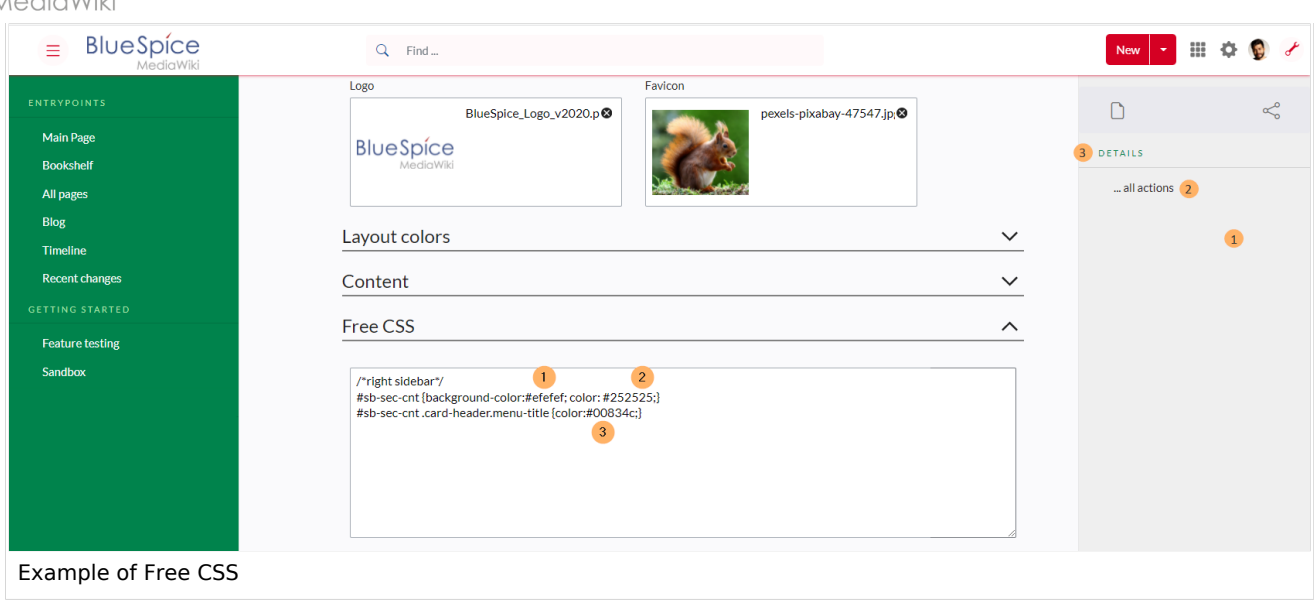

### <span id="page-19-0"></span>**Neutral top bar backgrounds and hovers**

When you set the header hightlight color, it can happen that the automatically calculated values for the searchbar as well as the button hovers and backgrounds don't fit your needs.

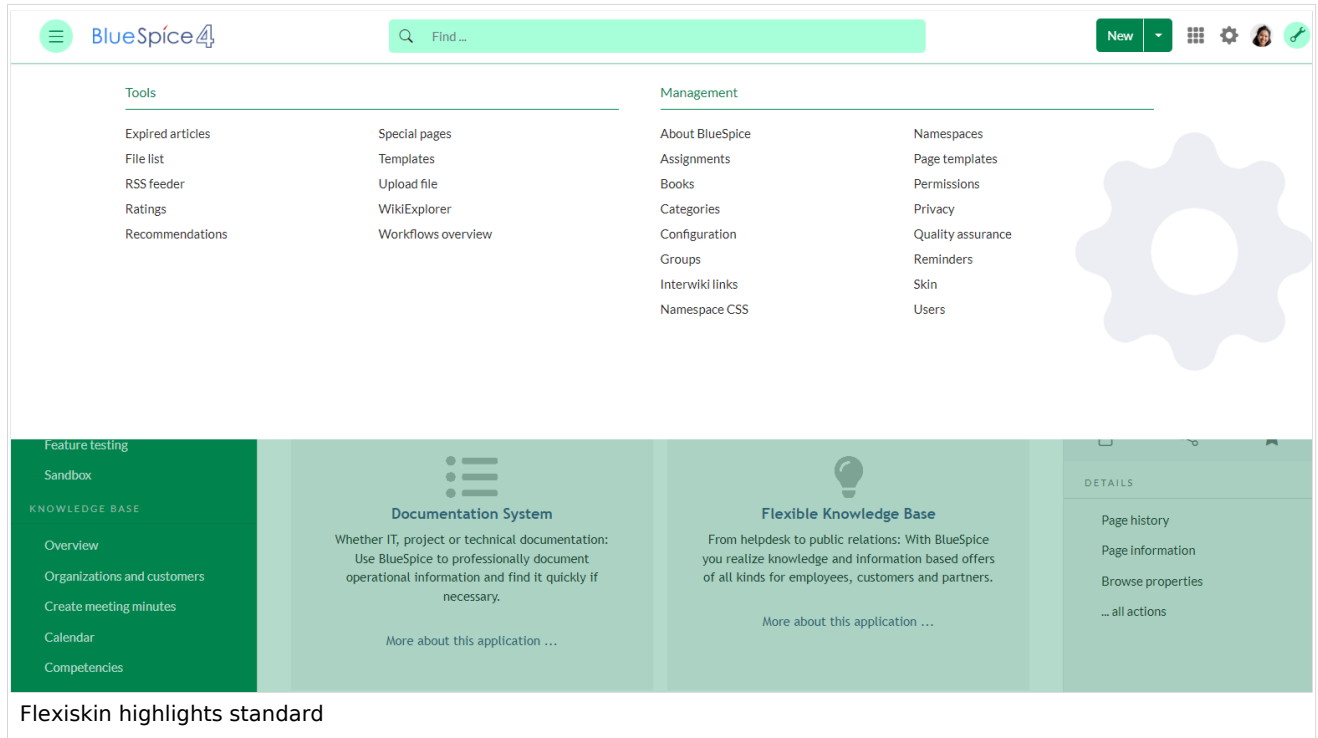

In this case, you can neutralize them to grey.

**BlueSpice** 

# **BlueSpice**

### **Category:BlueSpice Cloud**

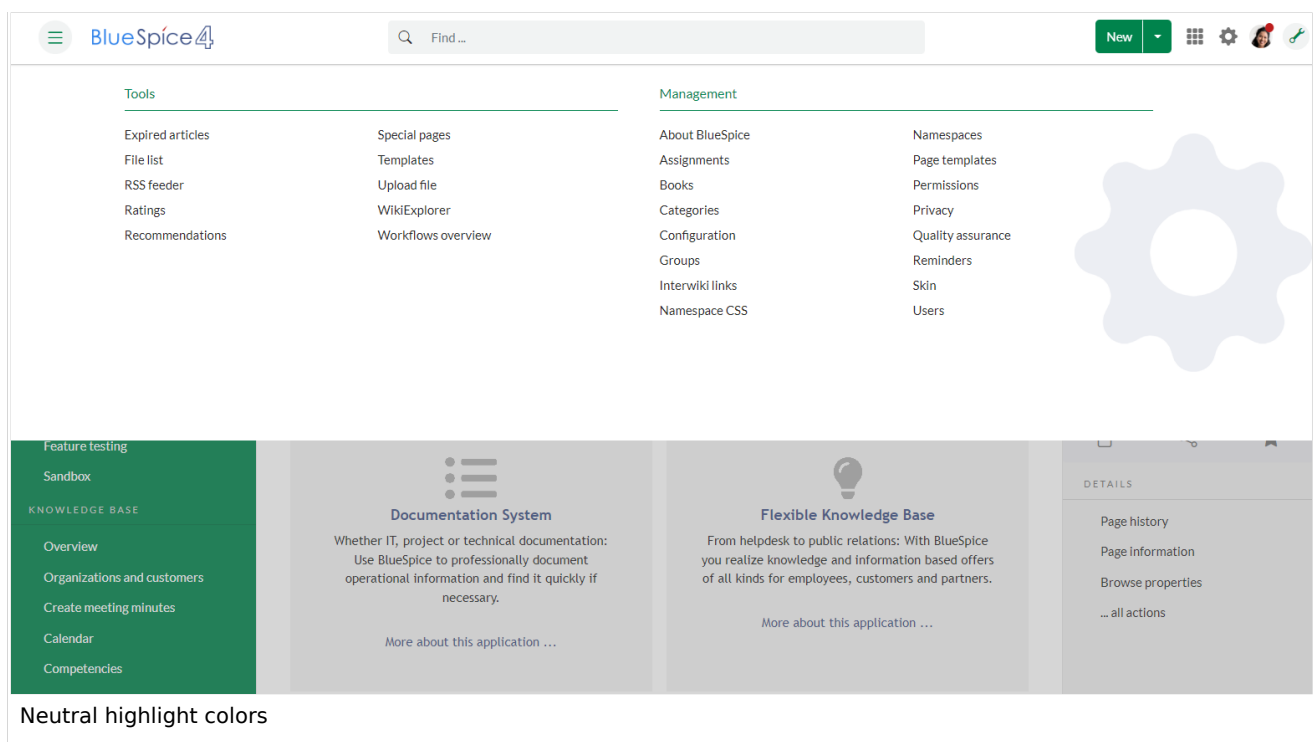

### Add the following Free CSS:

/\*top bar neutral search box, button backgrounds and hovers \*/ #nb-pri form input, #nb-pri form button{border-color:#f1f3f3} #nb-pri form input, #nb-pri form button,#sb-pri-tgl-btn, #sb-pri-tgl-btn:hover,.mwsdropdown-primary.dropdown-menu a:hover,a.ico-btn:hover, a#sb-sec-tgl-btn, #nb-pri form .bs-extendedsearch-searchbar-clear {background:#f1f3f3} .mws-button-primary:hover {background-color:#747474; color:#fff} /\*top bar neutral bottom border\*/ #nb-pri {box-shadow: 0 0 4px 0 #747474} .card.mega-menu {box-shadow: inset 0 2px 3px -2px #747474} /\*mega menu neutral bottom overlay\*/ @media (min-width: 768px){.dropdown-menu.megamenu .mm-bg {background-color:#747474}}

[Technical Reference: FlexiSkin](https://en.wiki.bluespice.com/wiki/Reference:FlexiSkin)

## <span id="page-20-0"></span>**Invite users**

Available in BlueSpice Cloud and is available from BlueSpice 4.2.

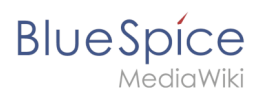

# Contents

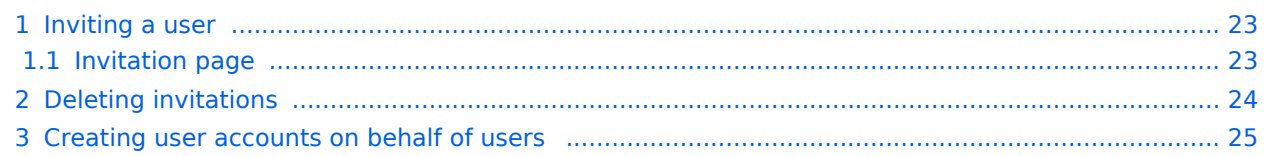

<span id="page-22-0"></span>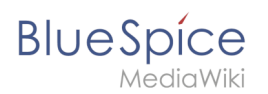

## Inviting a user

Username Real name  $\boldsymbol{\mathsf{+}}$ WikiSysop **BlueSpice default** Invite user icon

The invitation page opens via the email icon in the user administration.

An invitation has the following features:

- $\bullet$  Invited users receive an invitation email.
- The invitation email contains a link to the wiki. The invited person can use this link to choose a username and password.
- After the user account has been created by the invited person, there is no special group assignment. The permissions of the general group "user" are assigned to the user account.

### <span id="page-22-1"></span>**Invitation page**

The invitation page allows to send an email invitation to new users.

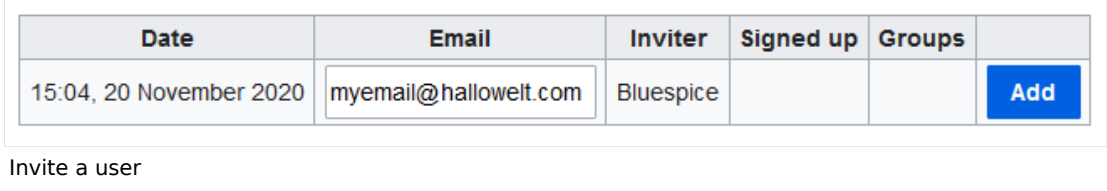

After providing an email address and clicking *Add*, an email is sent to the invited user. The invited person can create their own login information by following the sign-up link in the email invitation.

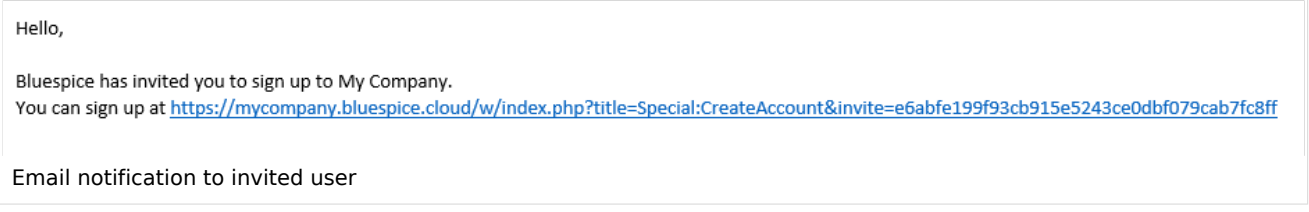

When the invited user clicks on the provided sign-up link, the page *Create account* appears in the browser. The user can now create a wiki account.

### **Category:BlueSpice Cloud**

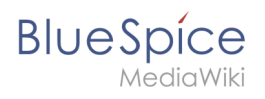

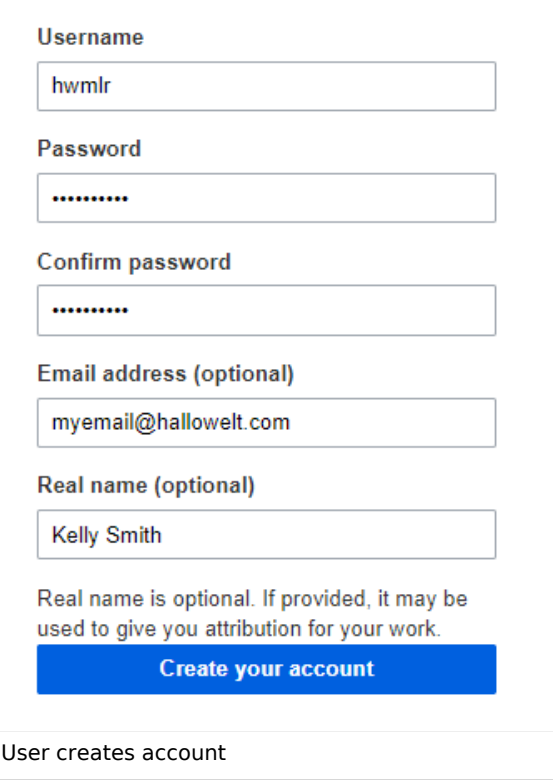

After clicking *Create your account*, the user is asked to accept the privacy policy and terms of service.

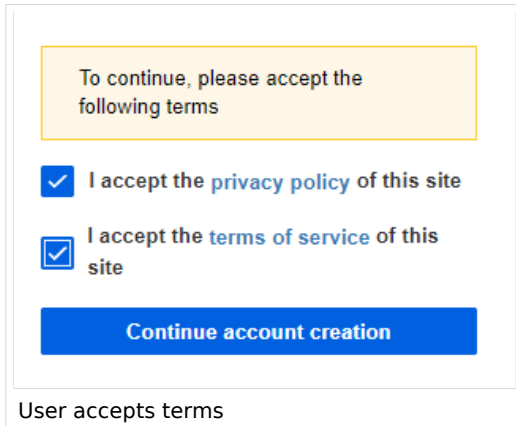

After checking both checkboxes, the user can finish the account creation process and is automatically logged in.

## <span id="page-23-0"></span>Deleting invitations

As long as a user has not created an account, the invitations can be deleted. Simply click on the delete button next to the invitation.

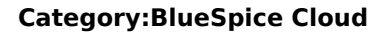

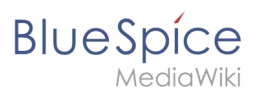

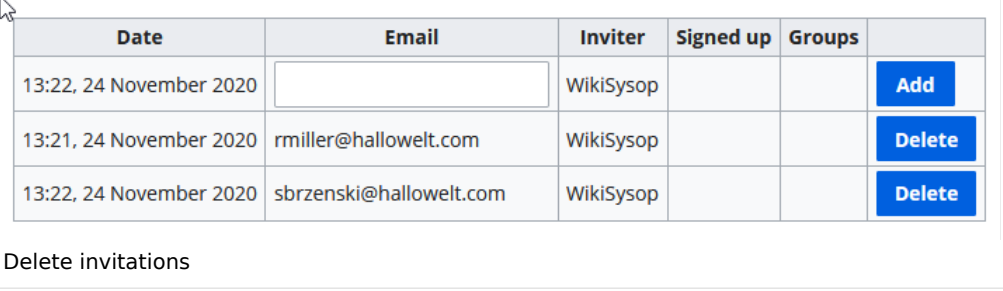

## <span id="page-24-1"></span>Creating user accounts on behalf of users

If an administrator sends out invitations to users to create their own accounts, users can freely choose their username and passwords. As an alternative, administrators can directly create users accounts via the page *Special:CreateAccount*. In this process, users receive an email with a random temporary password, but with a username that was created by the administrator.

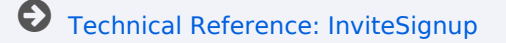

# <span id="page-24-0"></span>**Reference:BlueSpiceCloudClient**

# **Extension: BlueSpiceCloudClient**

### [all extensions](https://en.wiki.bluespice.com/wiki/Category:Extension)

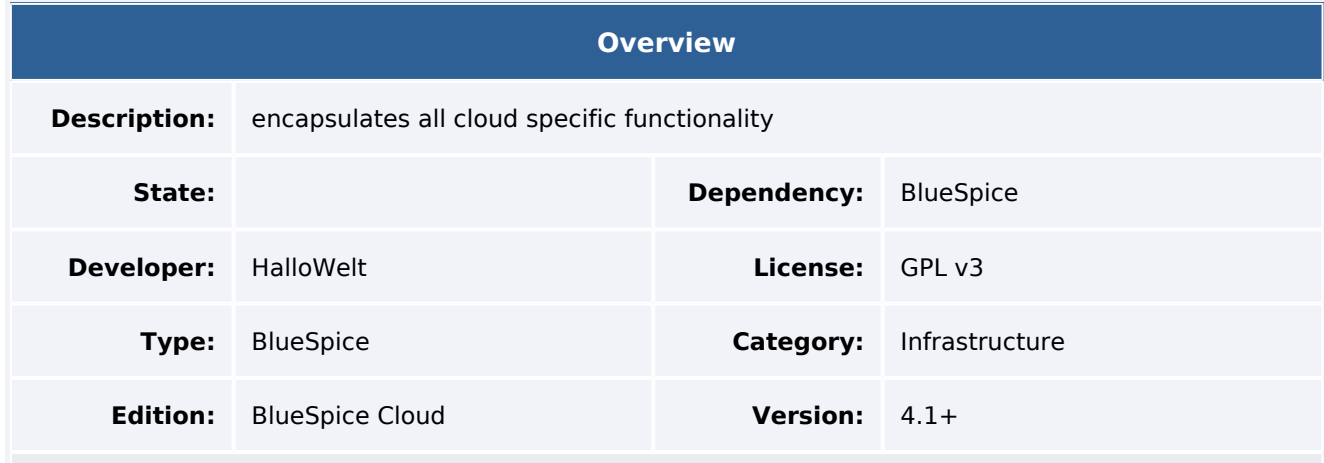

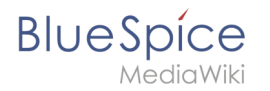

BlueSpiceCloudClient is only used in the Cloud edition and should encapsulate all cloud-specific functionality.

## Usage / features

- Messages/alerts
	- $\circ$  displays messages coming from CIMS (instance management)
	- $\circ$  defines security levels for different audiences
	- $\circ$  users can acknowledge or close messages
	- page *Special:InstanceStatus* allows administrators to view the status of their instance as well as past messages

## Technical information

## **Configuration**

### **Rights (permissions)**

### **Requirements**

ReferencePage requires [BlueSpiceFoundation.](https://en.wiki.bluespice.com/wiki/Reference:BlueSpiceFoundation)

## More info

For a detailed description, visit our [help page.](https://en.wiki.bluespice.com/w/index.php?title=Manual:Extension/BlueSpiceCloudClient&action=view)